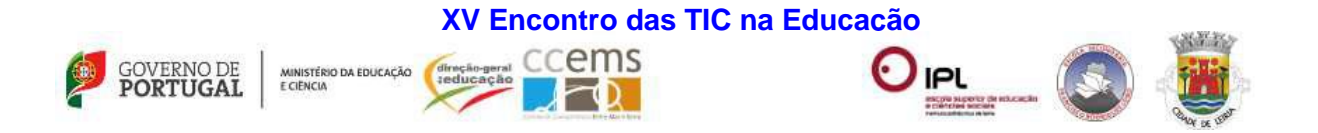

## **Importar e editar um ficheiro do Word (DOC ou DOCX)**

No *Google Drive* entramos no local onde queremos importar o ficheiro DOC ou DOCX. Com o explorador aberto vamos à localização do ficheiro que queremos importar e arrastamos o mesmo para a zona onde diz "Largue os ficheiros aqui". Como mostra a figura seguinte:

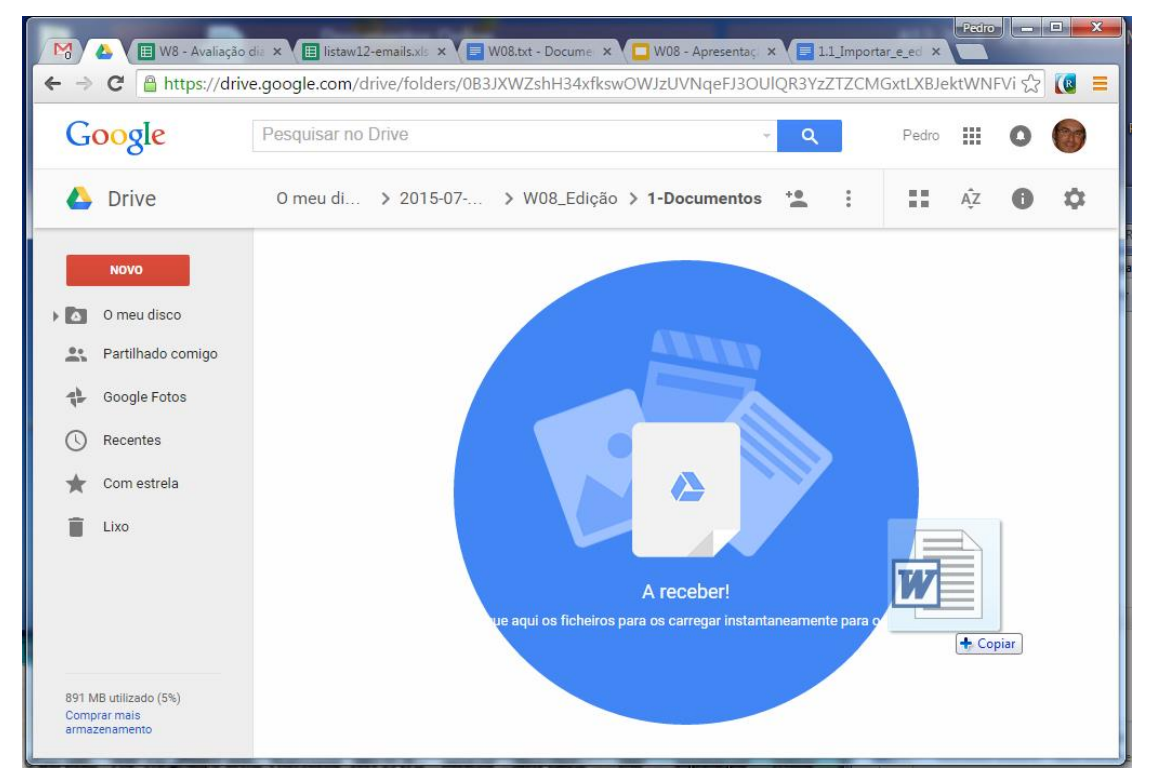

Desta forma o ficheiro será importado para a pasta do *Google Drive*.

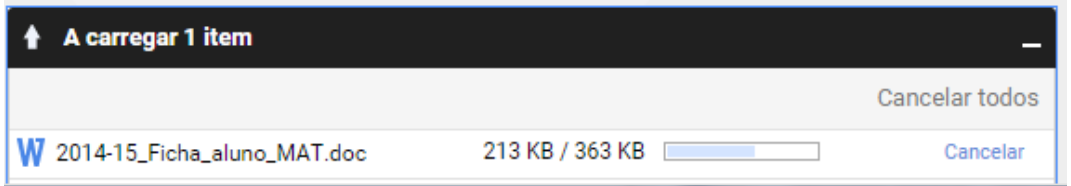

Quando terminar o ficheiro ficará disponível para visualizar e editar no *Google Drive*.

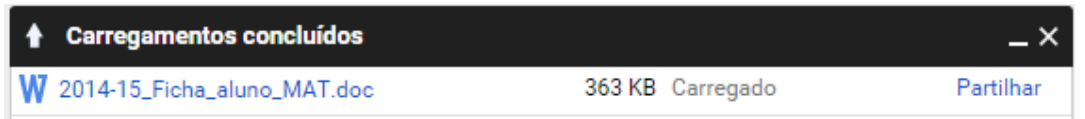

**W08 – Trabalho colaborativo e partilha de informação – ESECS – sala S1.39**

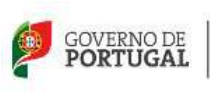

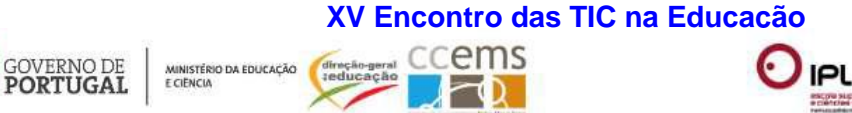

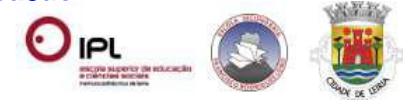

O aspeto do ficheiro importado poderá ser o seguinte se estiver selecionado o modo de "vista de lista". Podemos alternar entre o modo de "vista de lista" e "vista de grelha" usando o botão  $\boxed{\blacksquare}$ que altera para  $\boxed{\blacksquare}$ 

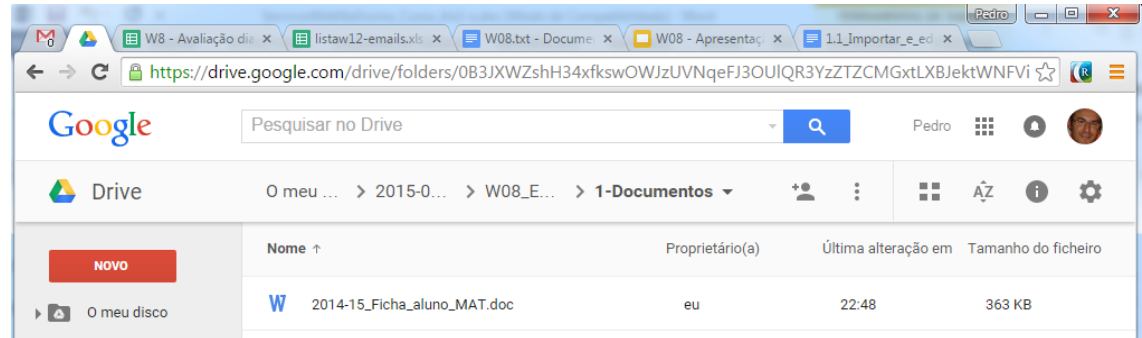

Agora, quando clicamos no ficheiro importado vai aparecer uma pré-visualização do mesmo.

Para poder editar é necessário escolher a opção "Abrir".

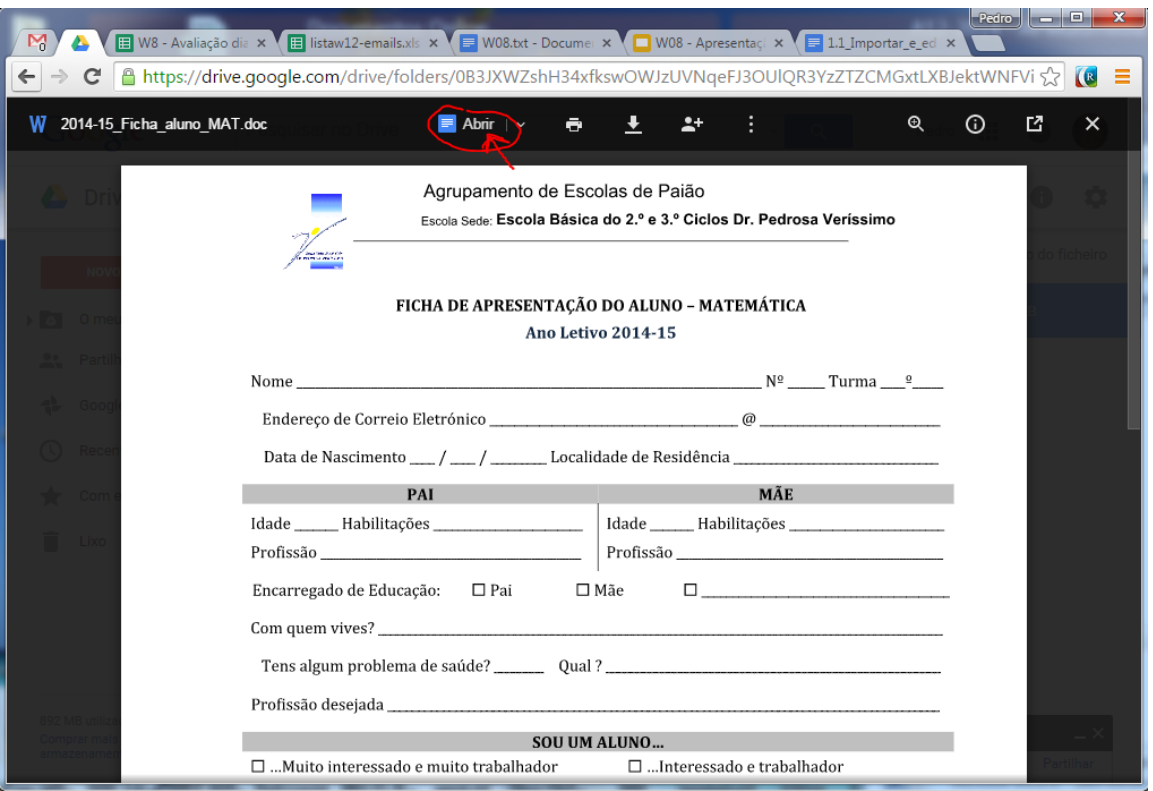

**NOTA:** A opção "Abrir" irá criar um novo ficheiro do nosso documento *Word* para poder ser editado dentro do *Google Drive*… poderá ocorrer algumas alterações na formatação do ficheiro!

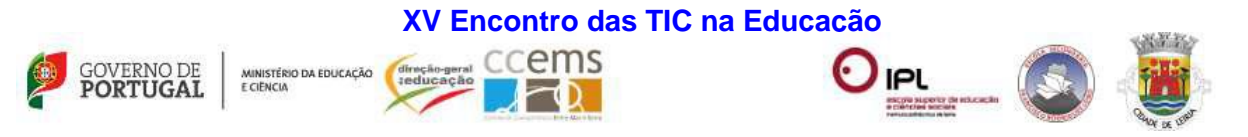

É de salientar que agora passamos a ter dois ficheiros no *Google Drive* com o mesmo nome, como podemos ver na imagem seguinte:

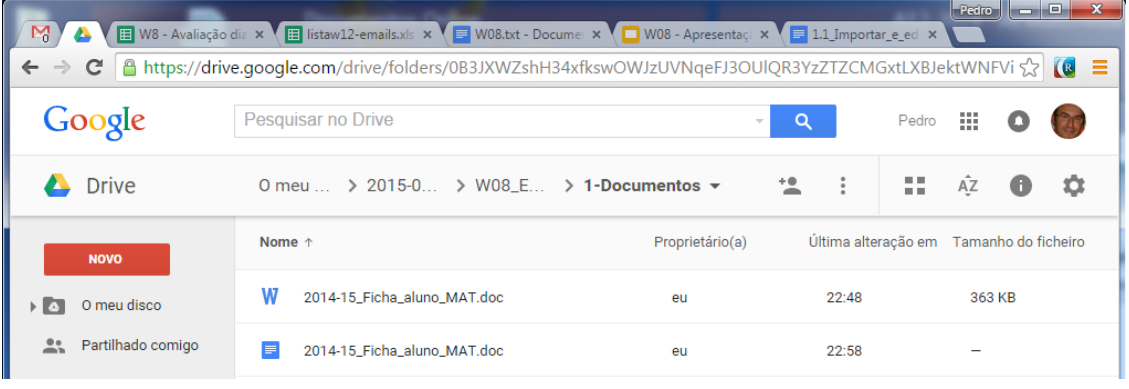

**NOTA:** Só um deles pode ser usado para edição dentro do *Google Drive* e consequentemente para partilhar com colegas para uma edição colaborativa, que é ficheiro com o icon  $\blacksquare$ .